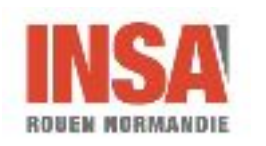

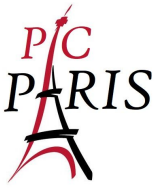

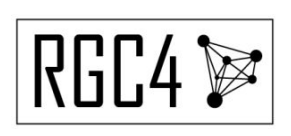

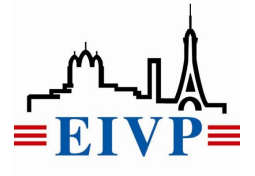

# Documentation Utilisateur **Centenalia**

PIC Ville de Paris Département ASI - INSA Rouen Normandie 685 Avenue de l'Université, 76800 Saint-Étienne-du-Rouvray [asi@insa-rouen.fr](mailto:asi@insa-rouen.fr)

20 décembre 2018

[Introduction](#page-2-0) [Présentation](#page-2-1) du projet **[Prérequis](#page-2-2)** Guide [d'Installation](#page-2-3)

#### Les [cartes](#page-4-0)

[Structure](#page-4-1) des cartes à importer [Cartes](#page-4-2) de rues [Cartes](#page-4-3) de crue [Cartes](#page-4-4) de lignes Cartes de [stations](#page-5-0) Gérer les cartes du [module](#page-5-1) [Importer](#page-6-0) dans la base [Supprimer](#page-6-0) de la base Gérer les cartes d'une [simulation](#page-8-0) [Charger](#page-8-1) une carte [Enlever](#page-8-1) une carte

#### Les [simulations](#page-8-2)

Créer une [simulation](#page-8-3) Charger une [simulation](#page-8-3) [Enregistrer](#page-8-3) une simulation [Enregistrer-sous](#page-8-3) une simulation **[Supprimer](#page-8-3) une simulation** Exporter une [simulation](#page-8-3)

[Consulter](#page-12-0) les données d'une carte [Informations](#page-12-1) sur les lignes [Informations](#page-12-1) sur les stations

#### Les [itinéraires](#page-15-0)

[Ajouter](#page-15-1) un point d'arrêt [Supprimer](#page-15-1) un point d'arrêt Ouvrir / [Fermer](#page-15-1) une rue Générer un [itinéraire](#page-16-0)

[Supprimer](#page-15-1) un itinéraire

Informations [complémentaires](#page-19-0)

**[Auteurs](#page-19-1)** 

[Référence](#page-19-2)

PIC Ville de Paris - Documentation utilisateur entre entre Page 2 sur 20

# <span id="page-2-0"></span>Introduction

## <span id="page-2-1"></span>Présentation du projet

L'objectif du projet est de développer un outil d'aide à la décision pour la gestion de crues lentes à Paris. Cette application est modulaire et peut intégrer plusieurs modules. Ce document est un guide utilisateur pour le module de génération de ligne de bus.

## <span id="page-2-2"></span>**Prérequis**

Dans cette partie, nous présenterons les prérequis nécessaires à l'utilisation de l'outil. Configuration matérielle Un ordinateur avec un système d'exploitation Windows ou Ubuntu. Configuration logicielle L'ordinateur doit avoir un environnement Java Runtime Environment 8 (JRE 8).

## <span id="page-2-3"></span>Guide d'Installation

L'application nécessite également la mise en place de deux base de données Postgresql, dont l'une avec les extensions Postgis et PGRouting et qui contiendra les cartes. Un conteneur docker est présent et contient les bases de données correctement configurées.

P**our faire fonctionner le conteneur préconfiguré, il faut avoir Docker d'installé sur son poste** : <https://docs.docker.com/install/#supported-platforms> (note : Pour Docker for Windows, il faut posséder la version Windows 7 Enterprise, Windows 10 Education ou Windows 10 Enterprise)

Une fois Docker installé, il est possible de lancer la base de données de deux manières :

- 1. En mode déconnecté, sans internet :
	- a. Ouvrir un powershell (win+R, écrire powershell puis appuyer sur entrer)
	- b. Se placer dans le dossier docker/Dockerfile de l'application centenalia :

#### cd D:\Documents\...\centenalia\docker\Dockerfile

c. Effectuer la commande suivante :

docker build -t psql-centenalia .

d. L'image de la base de donnée est créée, il ne reste plus qu'à la lancer :

```
docker run -d --restart always -p 5432:5432 --name
psql-centenalia-container -v centenalia-data:/var/lib/postgresql/data -e
POSTGRES_PASSWORD=password psql-centenalia
```
- e. Pour vérifier le bon fonctionnement de la base de données :
	- Le statut du conteneur précédemment créé doit être "up"

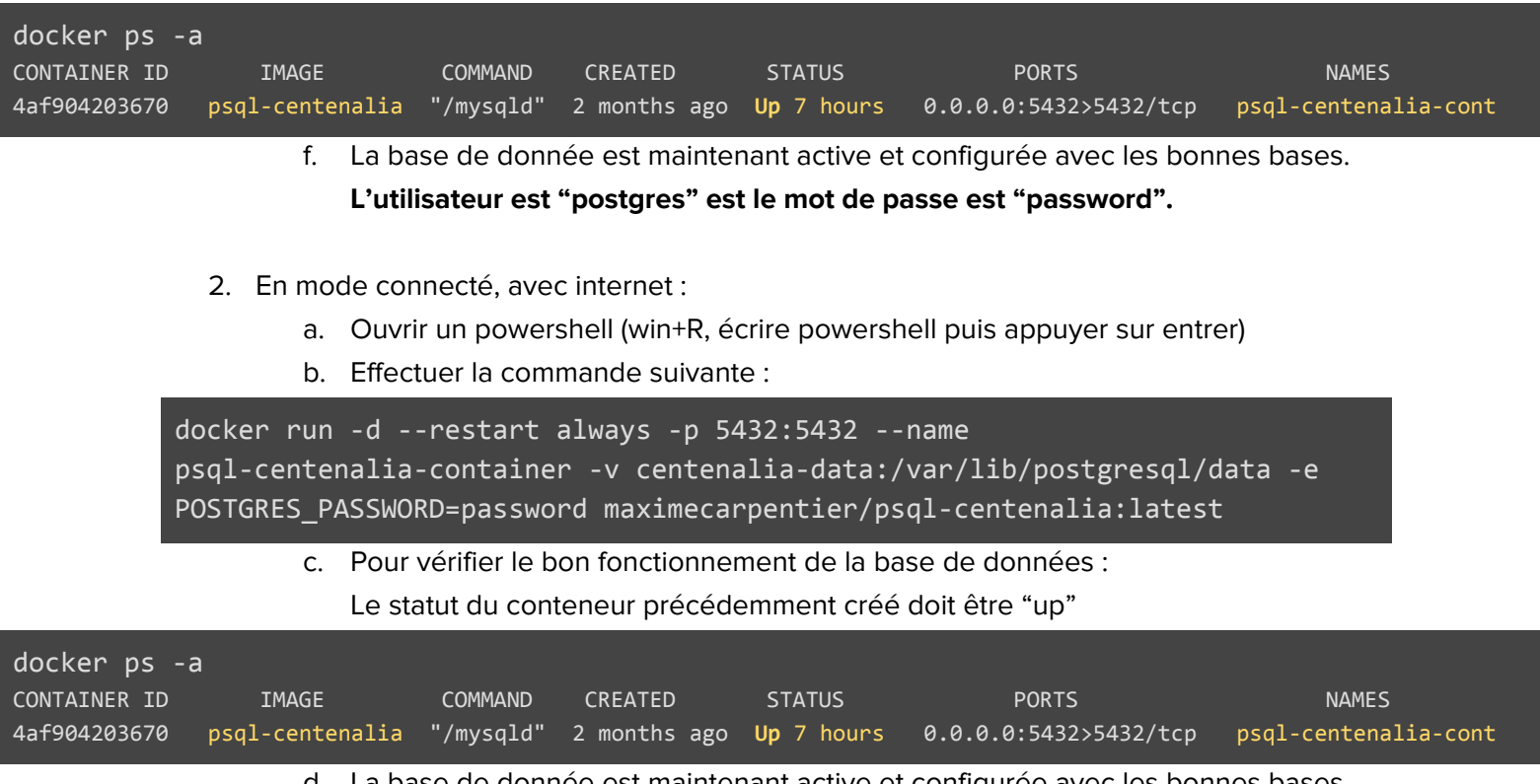

d. La base de donnée est maintenant active et configurée avec les bonnes bases.

**L'utilisateur est "postgres" est le mot de passe est "password".**

Des scripts bat ont été effectués pour lancer les conteneurs :

- **loaddb.bat** : Créer et configurer la base de données.
- **startdb.bat** : Allumer la base de données
- **stopdb.bat** : Permet de stopper la base de données

Il est quand même possible d'installer la base de données et de la configurer soi-même :

- Installer Postgresql sur le serveur, ce service va héberger les bases de données.
- Créer un utilisateur sur la base de donnée et lui définir un mot de passe.
- Avec cet utilisateur, créer deux bases de données. L'une contiendra les cartes, l'autre les informations annexes.

```
CREATE DATABASE modules;
CREATE DATABASE geotools;
```
● Sur la base de données des cartes, ajoutez les extensions Postgis et Pgrouting :

```
CREATE EXTENSION IF NOT EXISTS postGIS;
CREATE EXTENSION IF NOT EXISTS pgRouting;
```
- Lancez l'application, cliquez sur "Paramètres". Entrez les informations de connexion aux deux bases de données créées précédemment. Pour configurer la base de données géographique, le champ "Type de la base de données" doit avoir pour valeur "postgis" et le champs schéma a, en théorie, la valeur "public". Les autres champs dépendent de la configuration mise en place lors de la création de la base.
- Cliquez sur sauvegarder.

## <span id="page-4-0"></span>I. Les cartes

## A. Structure des cartes à importer

<span id="page-4-1"></span>Les cartes à importer dans l'application doivent être au format SHAPE (.shp). Le fichier .dbf doit également être présent pour importer données non géographiques des cartes. Certains attributs doivent être présents pour garantir le fonctionnement, en fonction du type de carte :

<span id="page-4-2"></span>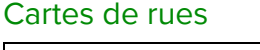

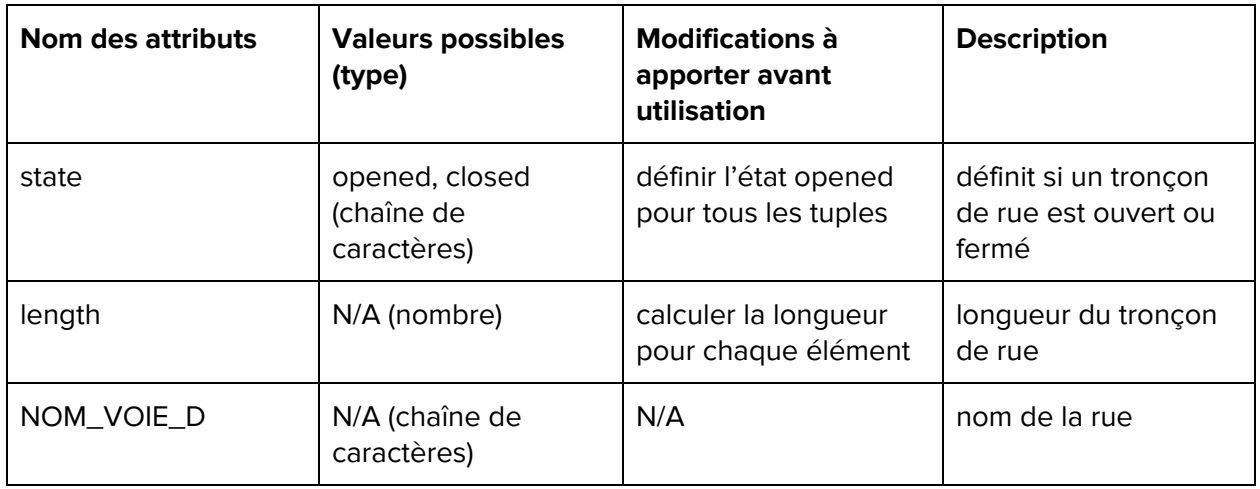

#### <span id="page-4-3"></span>Cartes de crue

Pas d'attribut particulier à ajouter, voir la carte 8m12.shp

#### <span id="page-4-4"></span>Cartes de lignes

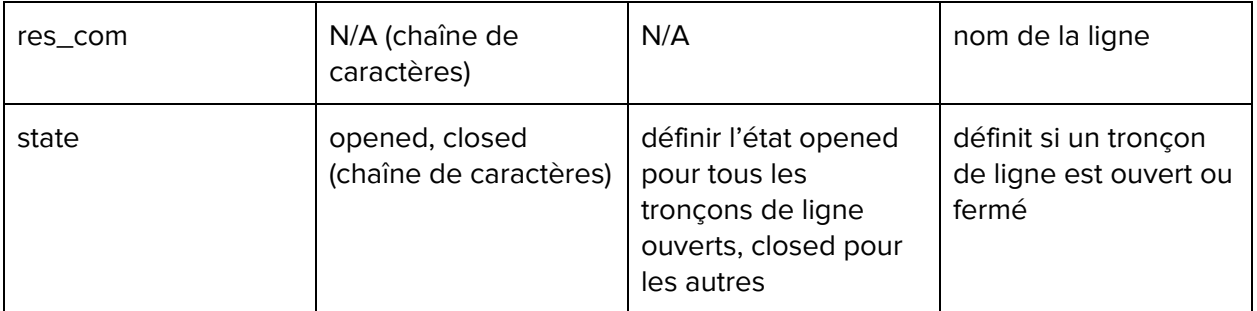

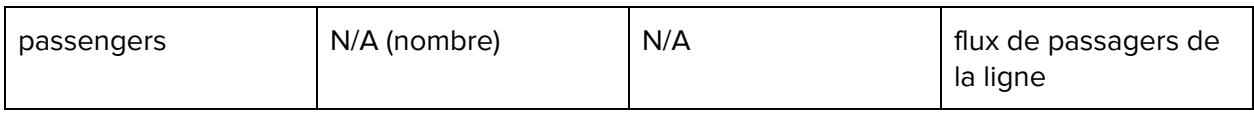

#### <span id="page-5-0"></span>Cartes de stations

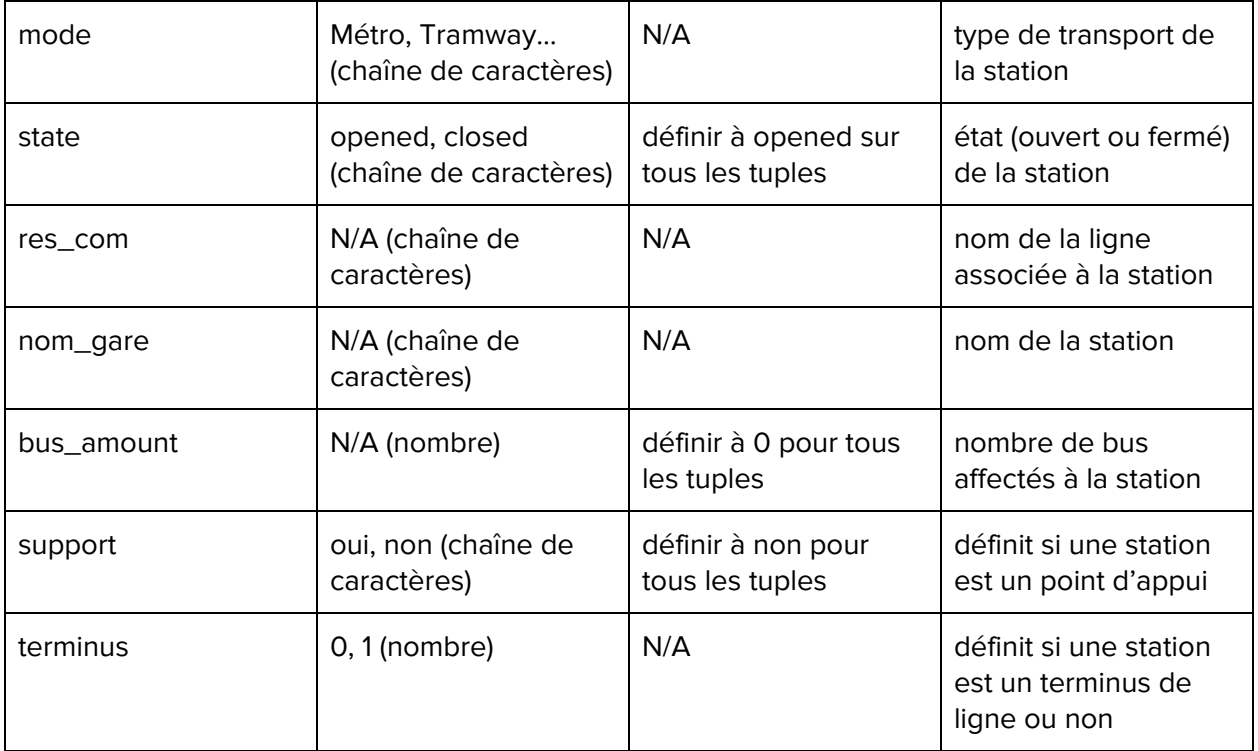

#### **Attention : dans le cas d'une carte de stations de bus, les attributs suivant sont en plus nécessaires :**

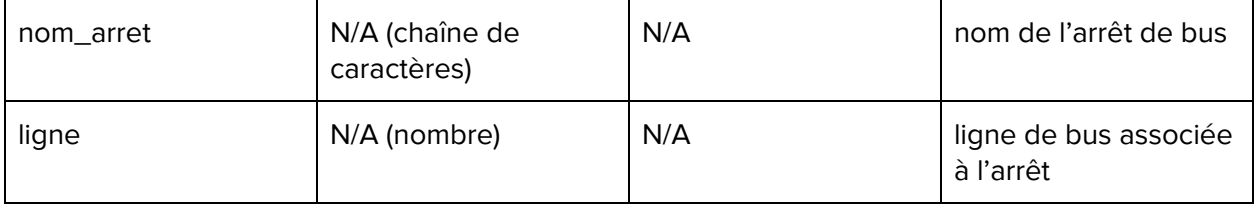

## B. Gérer les cartes du module

<span id="page-5-1"></span>Cliquez sur le bouton "Gérer Cartes" :

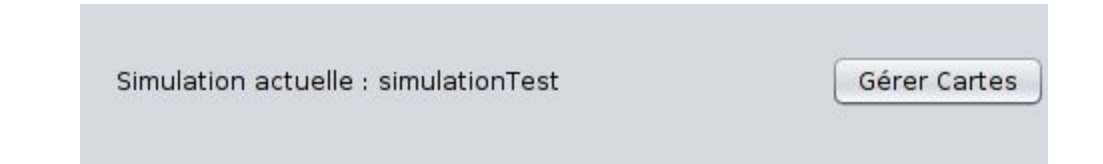

#### <span id="page-6-0"></span>Importer des cartes dans la base

Cliquez sur "Importer depuis un fichier" :

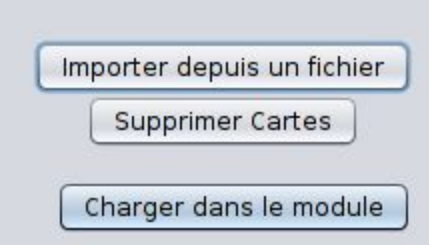

Sélectionnez dans l'explorateur de fichier .shp de la carte à importer et cliquez sur "Ouvrir" :

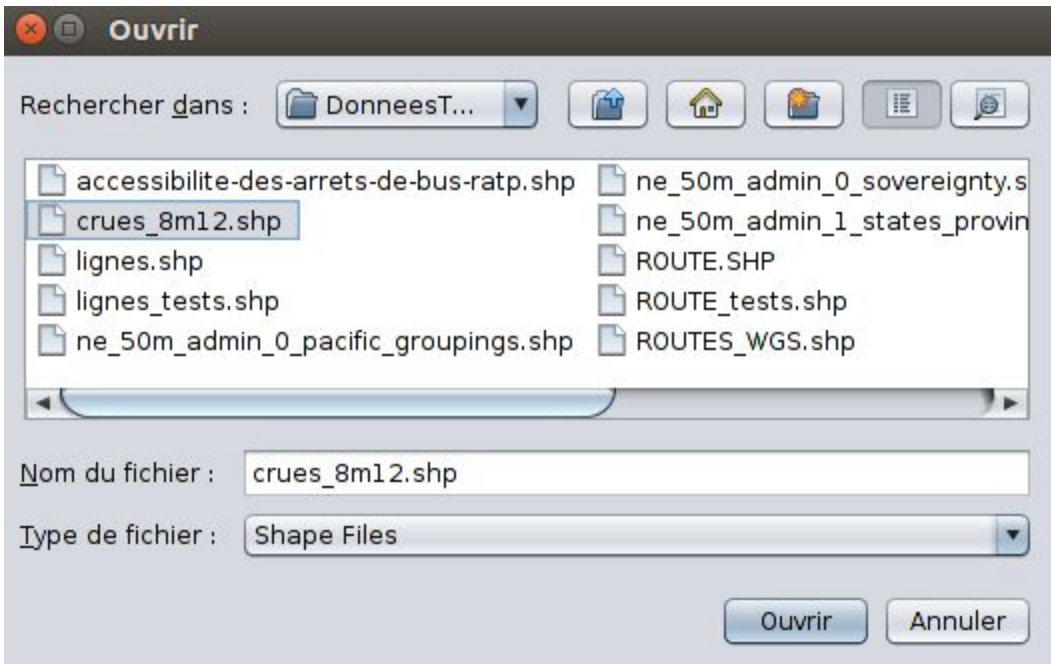

**Ne rien faire tant que l'icône de chargement ne disparaît pas.**

Supprimer des cartes de la base

Cliquez sur le bouton "Supprimer Cartes" :

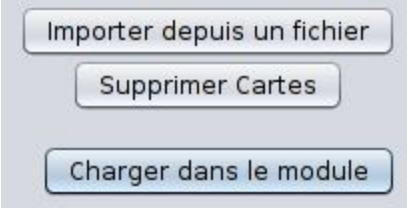

Puis, dans la fenêtre qui apparaît, sélectionnez les cartes de la base de données que vous souhaitez supprimer puis cliquez sur "Supprimer" :

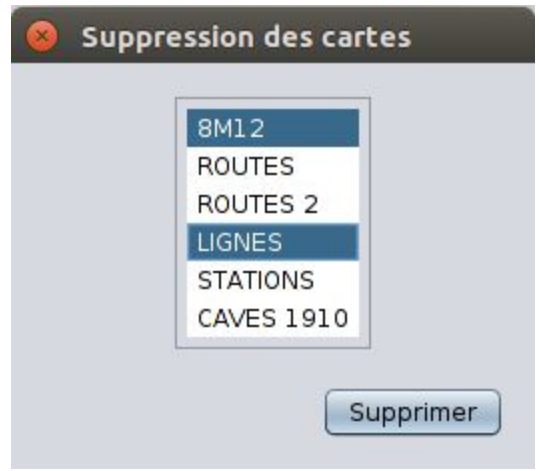

Une nouvelle fenêtre apparaît alors, listant les simulations utilisant les cartes à supprimer, et vous devez confirmer la suppression des cartes de la base de données :

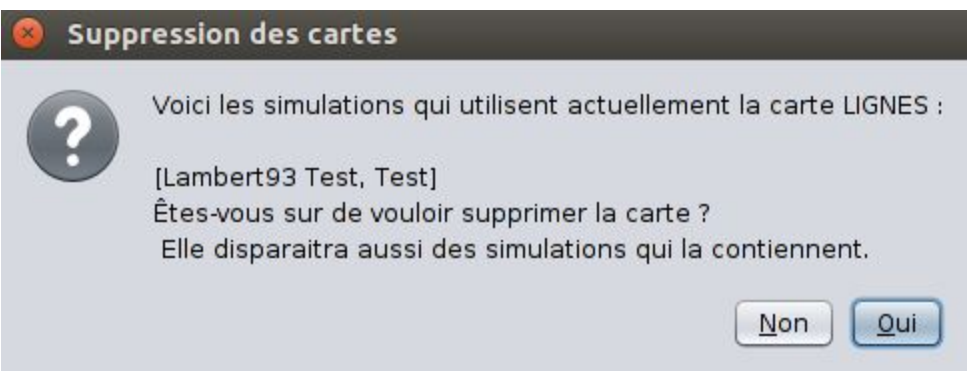

## C. Gérer les cartes d'une simulation

#### <span id="page-8-1"></span><span id="page-8-0"></span>Charger une carte dans la simulation

Après avoir cliqué sur le bouton "Gérer Cartes", sélectionnez dans la listes les cartes que vous souhaitez utiliser dans la simulation. **Pour les cartes de crue et de rues, une seule carte peut et doit être utilisée à la fois (l'application nécessite la présence de ces deux cartes simultanéments) :**

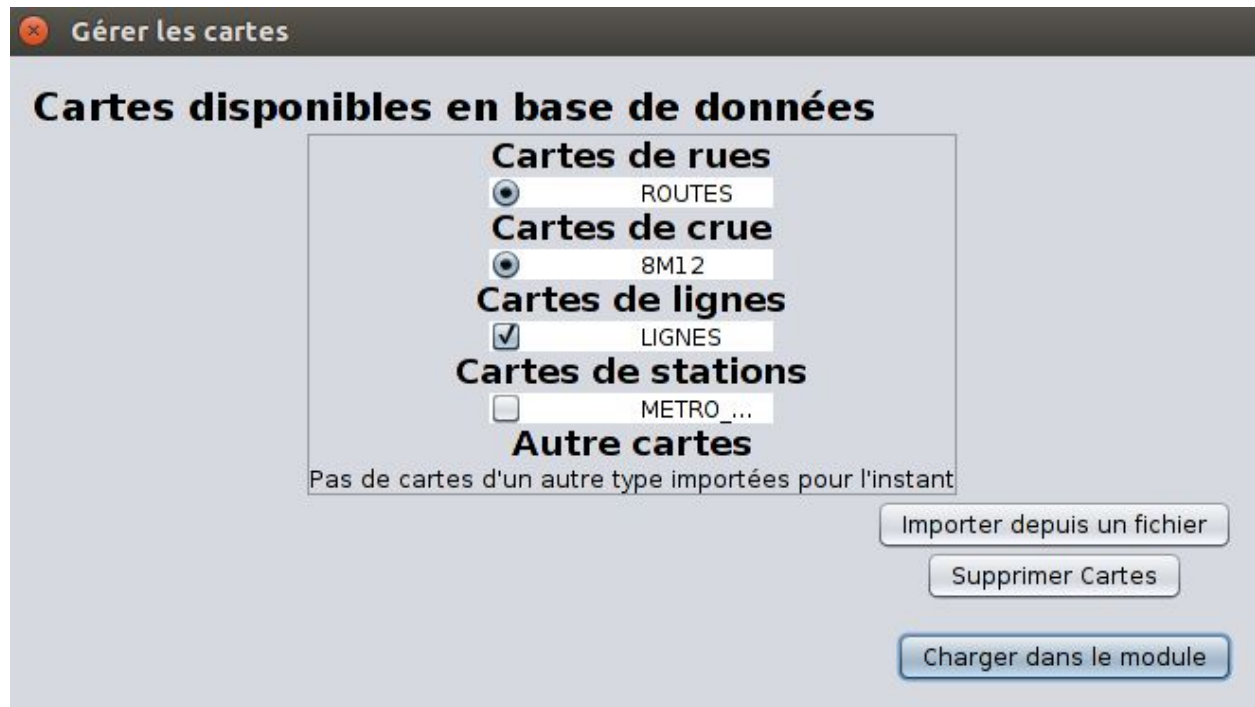

#### **Cliquez sur "Charger dans le module" et attendre la fin du chargement.**

#### Enlever une carte de la simulation

Dans le menu précédent, décocher les cartes à retirer de la simulation. Vous pouvez changer de carte de crue et de rue liée à la simulation, mais il y en aura forcément une liée à la simulation.

## <span id="page-8-2"></span>II. Les simulations

#### A. Créer une simulation

<span id="page-8-3"></span>A l'ouverture de l'application, une boîte de dialogue apparaît. Elle propose deux options.

PIC Ville de Paris - Documentation utilisateur Page 9 sur 20

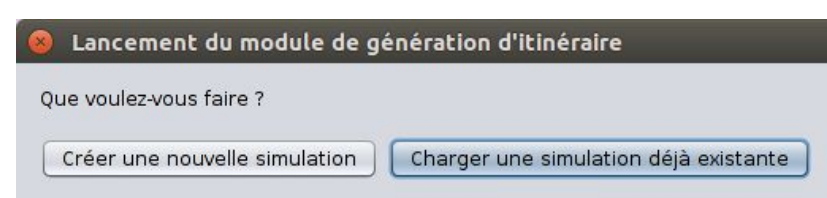

Pour créer une simulation, cliquez sur "Créer une nouvelle simulation".

Une autre boîte de dialogue apparaît demandant un nom pour la simulation.

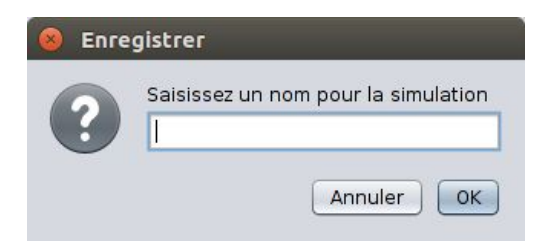

Si le nom de la simulation est vide ou qu'il existe déjà une simulation portant le même nom, une fenêtre d'erreur apparaîtra et vous devrez entrer une autre nom valide.

## B. Charger une simulation

Il y a deux manières de charger une simulation :

- Au lancement d'une application
- Via une autre simulation

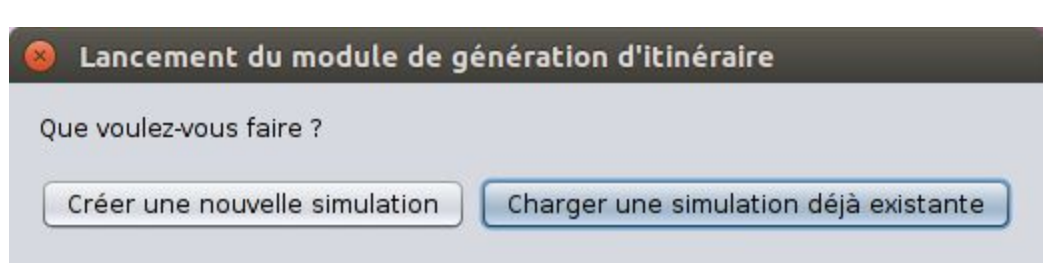

A l'ouverture de l'application, une boîte de dialogue apparaît. Elle propose deux options. Pour charger une simulation, cliquez sur "Charger une simulation déjà existante. Une autre boîte de dialogue apparaît. Elle contient la liste des simulations existantes sauvegardées.

**Pour charger une simulation, cliquer sur la simulation voulue puis sur le bouton "Charger la simulation"**.

Lorsque l'on se trouve sur une simulation, il est possible de charger une autre simulation. Il faut **cliquer sur la simulation désirée dans l'historique** des simulations et de cliquer sur le bouton "**Charger**".

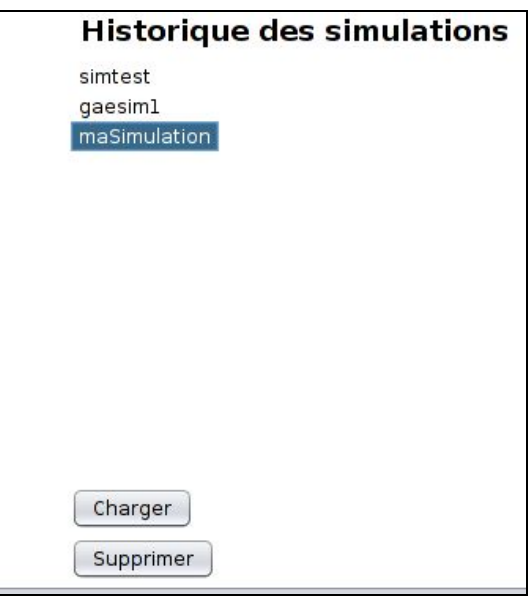

### C. Enregistrer une simulation

Aucune action n'est nécessaire pour enregistrer. Chaque action sur les cartes est automatiquement enregistrée.

## D. Enregistrer-sous une simulation

Enregistrer-sous une simulation signifie faire une copie d'une simulation et lui donner un autre nom.

**Pour enregister-sous une simulation en cours, cliquez sur "Enregistrer sous " dans la barre de menu.**

Exporter Enregistrer sous Ouvrir/Fermer Rue Ajouter/Retirer Arrêt

Vous devrez entrer un nouveau nom de simulation valide. **La simulation est alors chargée dans le module et apparaît dans l'historique des simulations.**

## E. Supprimer une simulation

Pour supprimer une simulation, **cliquez sur le nom de la simulation dans l'historique** des simulations et cliquez sur le bouton "**Supprimer**".

**Attention à ne pas supprimer la simulation en cours.**

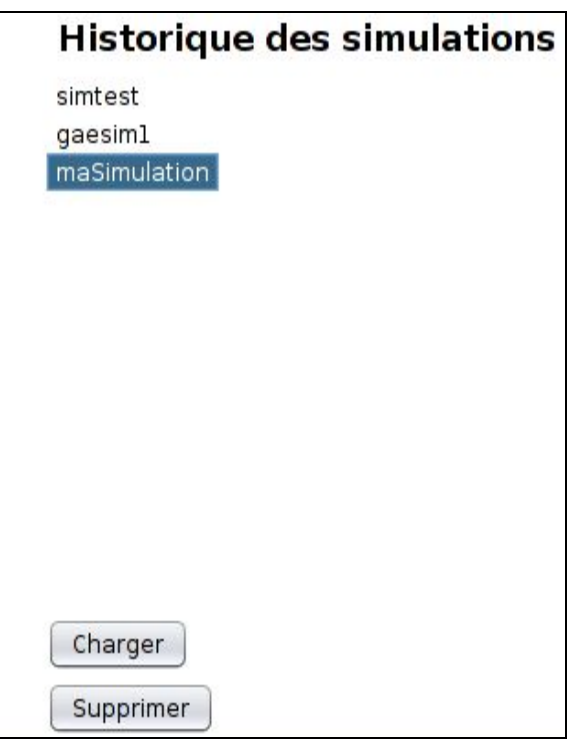

## F. Exporter une simulation en pdf

Cette fonctionnalité n'est disponible que si au moins un itinéraire a été généré pour la simulation en cours.

**Pour exporter la simulation en cours en version pdf visible**, cliquez sur le bouton "**Exporter**" **dans la barre de menu** :

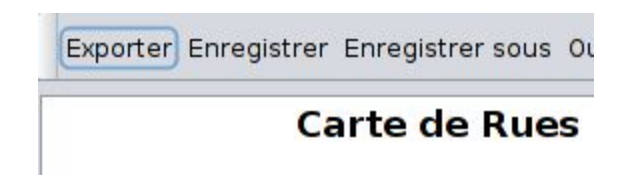

**Sélectionner le dossier dans lequel enregistrer le fichier d'export :**

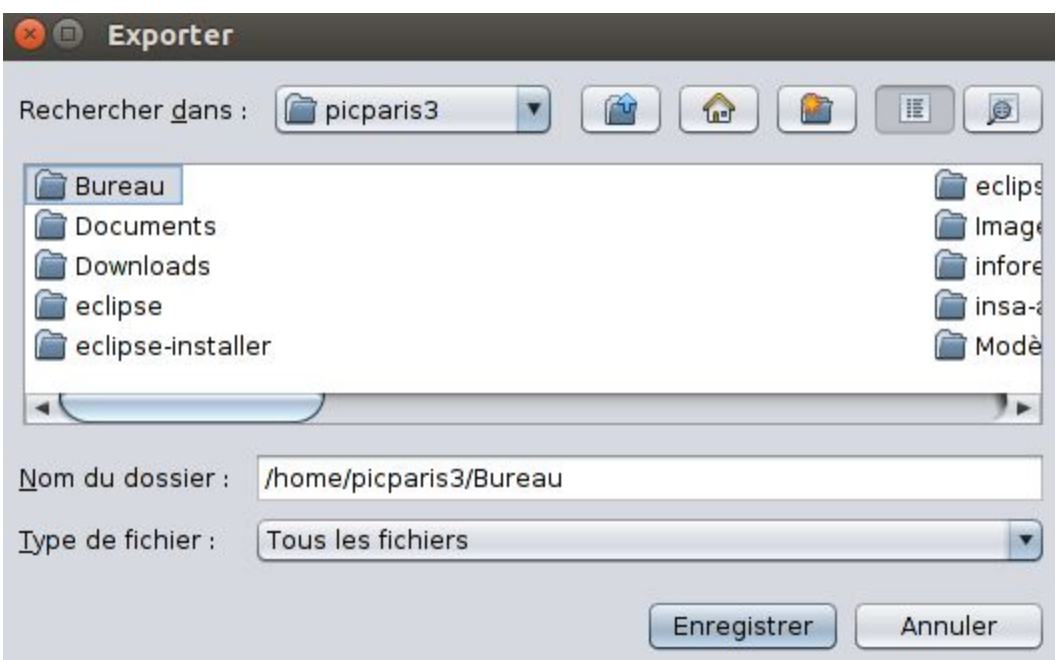

Et cliquez sur le bouton Enregistrer. Un fichier PDF portant le nom de la simulation exportée est alors créé.

## <span id="page-12-0"></span>III. Gérer les données d'une carte

Pour consulter les données d'une carte, il faut qu'elle ait été chargée dans une simulation et que la simulation soit chargée dans le module.

## A. Consulter les informations sur les lignes

<span id="page-12-1"></span>Pour avoir les informations d'une ligne, il suffit de cliquer sur la ligne. **Les informations sur celle-ci s'afficheront dans "Informations sur l'élément".**

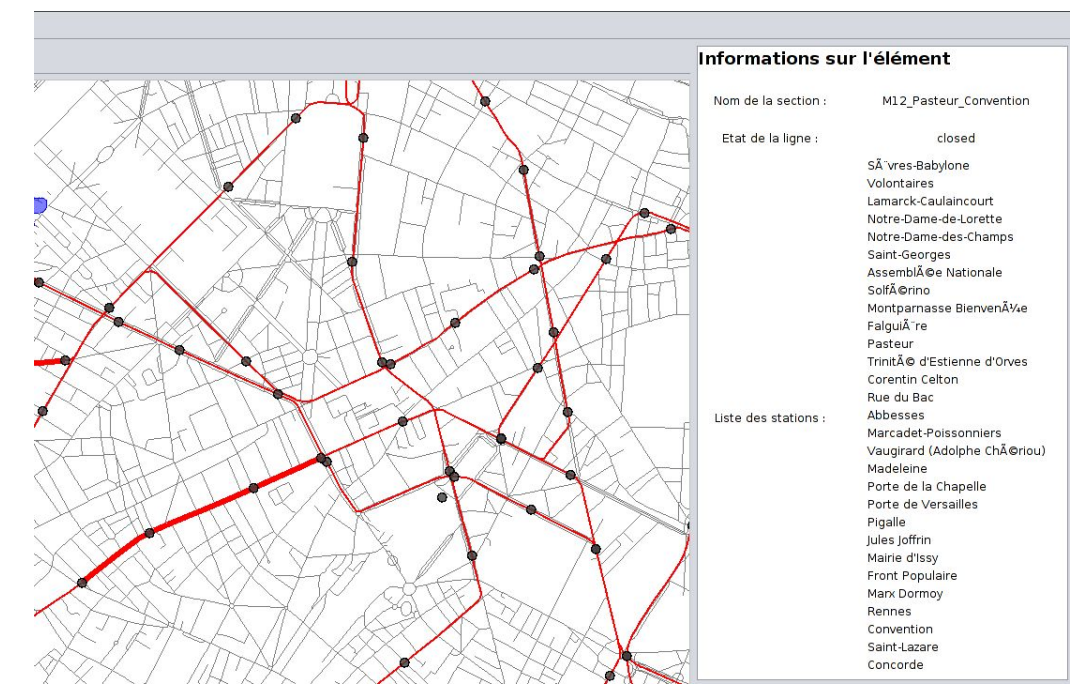

Attention, si vous n'avez pas assez zoomé sur la carte, il se peut que le clic sur la ligne ne **fonctionne pas.**

## B. Consulter les informations sur les stations

Pour avoir les informations d'une station, il suffit de **cliquer sur une station. Les informations sur celle-ci s'afficheront dans "Informations sur l'élément".**

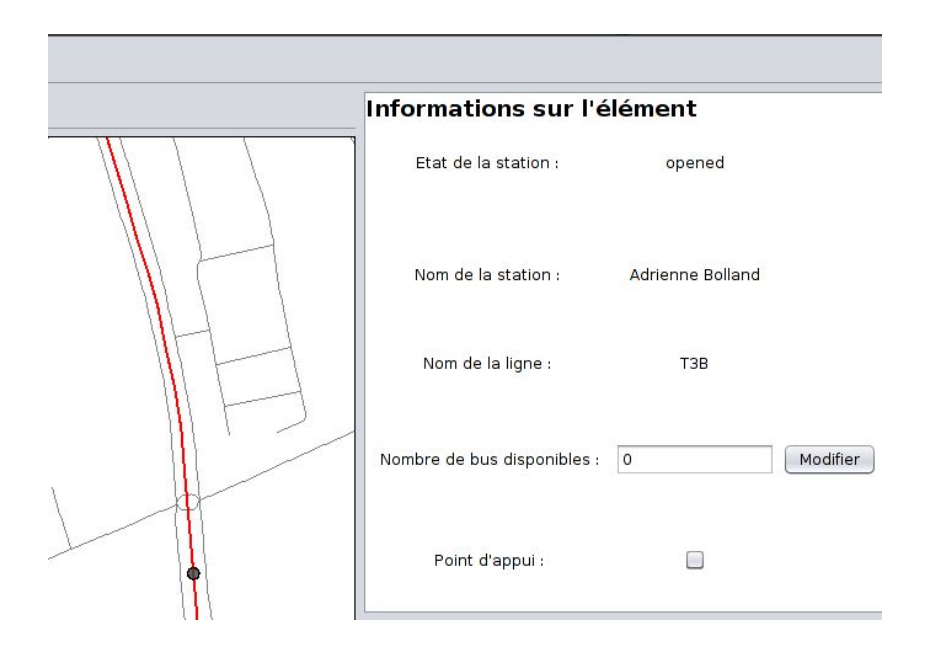

Attention, si vous n'avez pas assez zoomé sur la carte, il se peut que le clique sur la station **ne fonctionne pas.**

**Les valeurs saisies dans la partie "Informations sur l'élément" ne doivent pas contenir d'espaces ni de caractères comme le point. Par exemple, on saisira un flux "10000" et non pas "10 000" ou "10.000".**

## C. Ajouter le nombre de passager et le nombre de bus

Pour ajouter le nombre de passagers sur une ligne, cliquez sur une ligne. Dans la partie "Informations sur l'élément", vous pouvez ajouter le nombre de passagers.

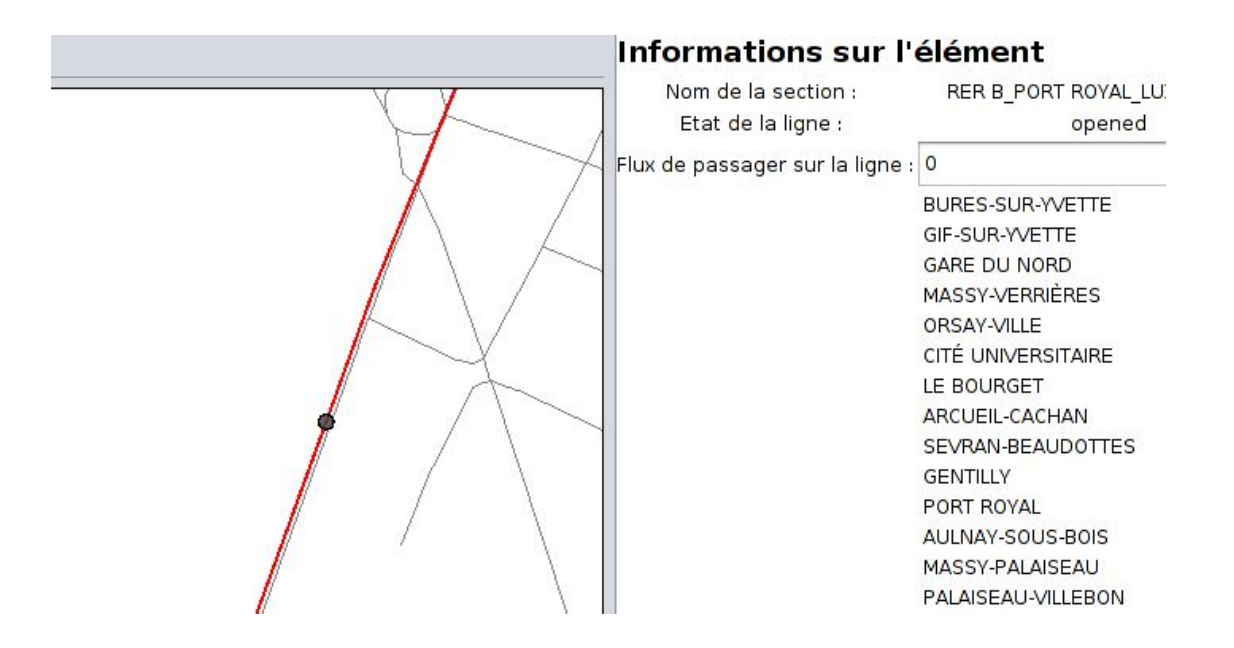

Pour ajouter le nombre de bus disponible à une station, cliquez sur une station. Dans la partie "Information sur l'élément", vous pouvez ajouter le nombre de bus.

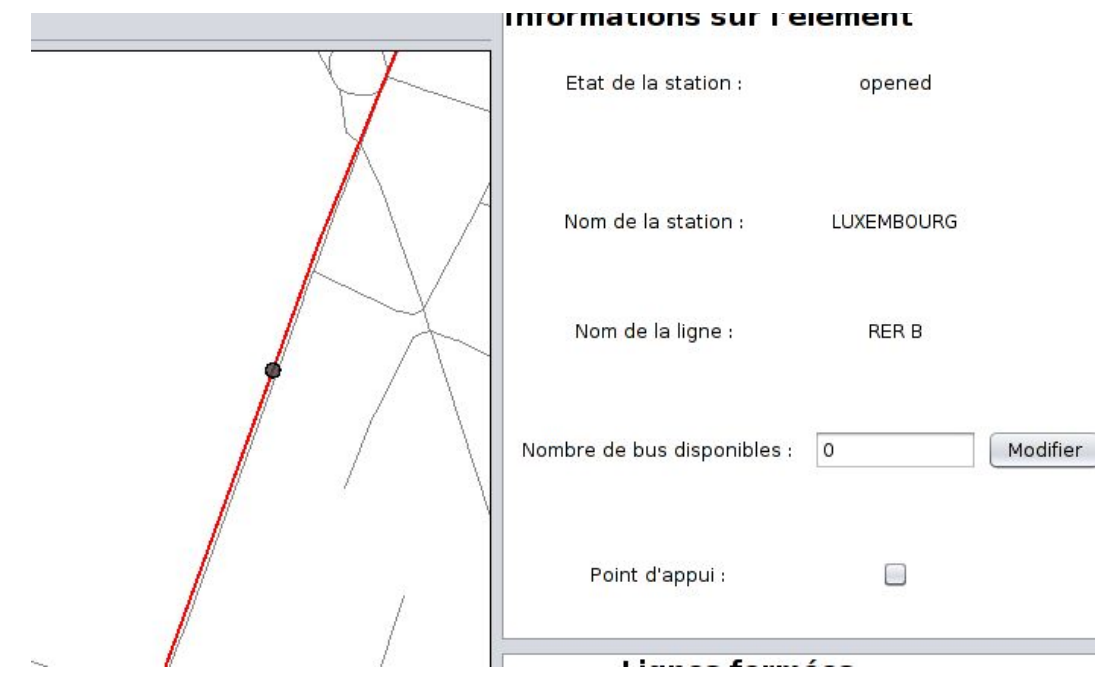

# <span id="page-15-0"></span>IV. Les itinéraires

## A. Ajouter un point d'arrêt

#### <span id="page-15-1"></span>**Cliquez sur l'outil de sélection** :

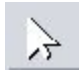

Puis **cliquez sur la portion de ligne fermée** (ligne en rouge épais sur la carte) pour laquelle vous souhaitez ajouter le point d'arrêt. Les information sur cette ligne apparaissent dans la section en haut à droite. **L'état de la ligne doit être à 'closed'** si vous avez bien sélectionné une section coupée de la ligne de transport.

#### **Cliquez ensuite sur le bouton "Ajouter/Retirer Arrêt" de la barre de menu :**

Exporter Enregistrer sous Ouvrir/Fermer Rue Ajouter/Retirer Arrêt

**Cliquez ensuite sur une rue**, à l'endroit ou vous voulez ajouter un arrêt. **Un point représentant cet arrêt apparaît alors sur la carte** :

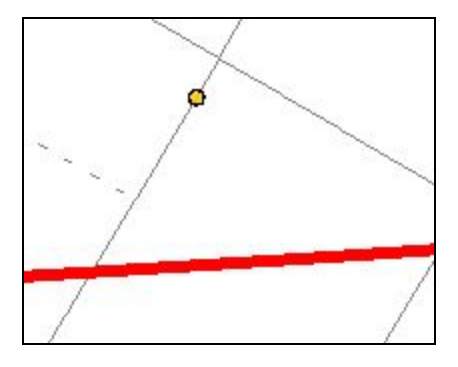

## B. Supprimer un point d'arrêt

**Pour supprimer un point d'arrê**t précédemment ajouté, il suffit de répéter les étapes précédentes et de **cliquer sur un point d'arrêt**. Le point d'arrêt n'est alors plus affiché sur la carte.

## C. Ouvrir / Fermer une rue

**Sélectionner "Ouvrir/Fermer Rue" dans la barre de menu :**

Exporter Enregistrer sous Ouvrir/Fermer Rue Ajouter/Retirer Arrêt

**Cliquez ensuite sur la rue à ouvrir/fermer.** Sur la carte, il suffit de **cliquer sur une rue**. **La rue passe alors en pointillés lorsqu'on la ferme**, et **redevient pleine lorsqu'on l'ouvre.**

## D. Générer un itinéraire

<span id="page-16-0"></span>**Une fois que votre simulation est préparée** (cartes ajoutées, rues fermées, points d'arrêts ajoutés), vous pouvez choisir les coupure de ligne pour lesquelles vous souhaitez générer un itinéraire de remplacement.

**Dans la section "Lignes fermées"** à droite de l'écran **se trouve la liste des coupures de lignes**. **Cliquez sur un élément de cette liste pour le voir passer dans la section "Lignes en attente de traitement" :**

## Lignes fermées

T3A Desnouettes Pont du Garigliano M6 Bir-Hakeim (Grenelle) Dupleix M8\_Balard\_FAClix Faure M10 Mirabeau Avenue Änmile Zola M1\_Bastille\_Saint-Paul (le Marais) M12\_Pasteur\_Convention

## Lignes en attente de traitement

M1\_Tuileries\_Louvre-Rivoli

**Cliquez sur le bouton "Générer Itinéraires"** en bas à droite de l'écran. Un i**tinéraire sera généré pour chacune des lignes** présentes dans la section "**Lignes en attente de traitement**" et apparaît en vert sur la carte. **Il passe par les points d'arrêts défini précédemment** :

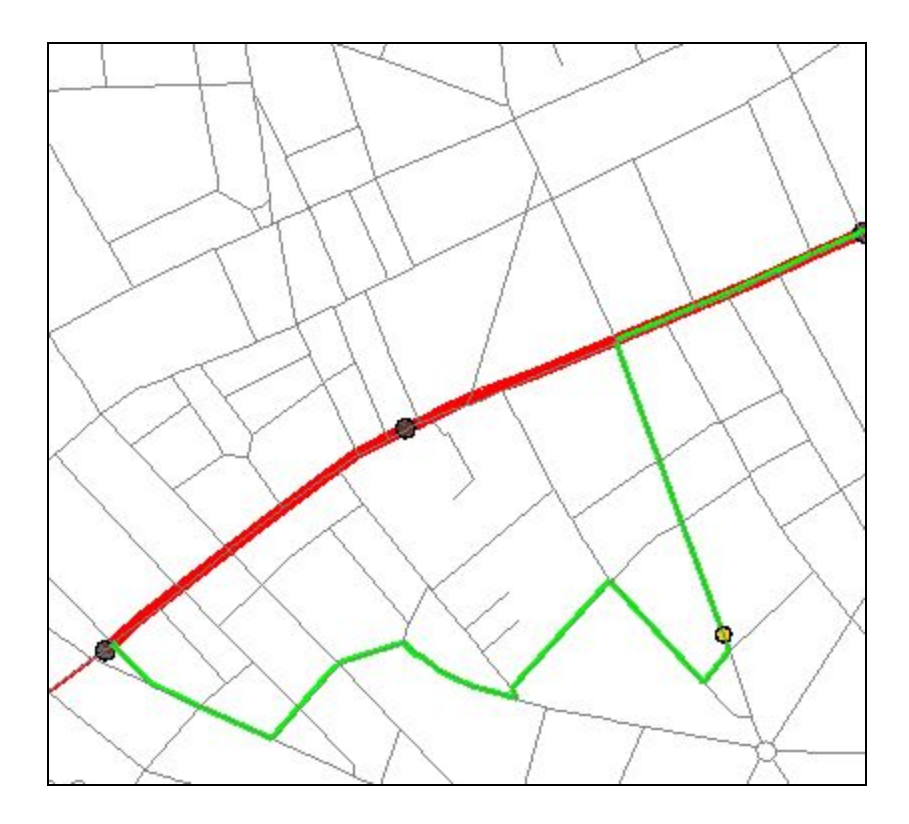

## E. Supprimer un itinéraire

**Pour supprimer un itinéraire,** faites un **clique droit avec la souris sur l'itinéraire** que vous voulez supprimer.

**Une boîte de dialogue apparaît vous demandant de confirmer la suppression.**

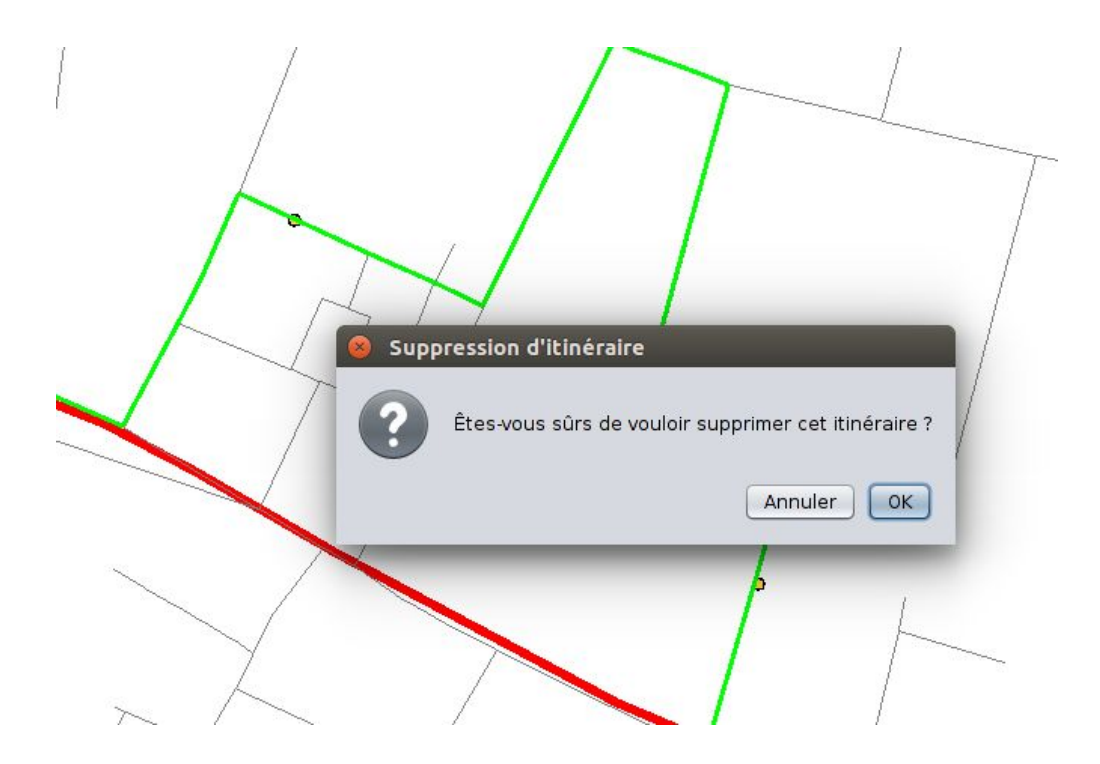

# <span id="page-19-0"></span>Informations complémentaires

L'utilisateur trouvera ci-dessous des informations supplémentaires sur le projet.

#### <span id="page-19-1"></span>Auteurs

PIC Ville de Paris 2018 INSA Rouen Normandie Département Architecture des Systèmes d'Informations 685 Avenue de l'Université, 76800 Saint-Étienne-du-Rouvray [asi@insa-rouen.fr](mailto:asi@insa-rouen.fr)

## <span id="page-19-2"></span>Référence

Site du projet de recherche RGC4 : <https://rgc4.wordpress.com/2018/03/05/pic/>